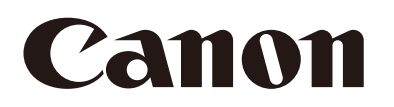

# Caméra réseau Manuel de l'utilisateur de Recorded Video Utility Version 1.4

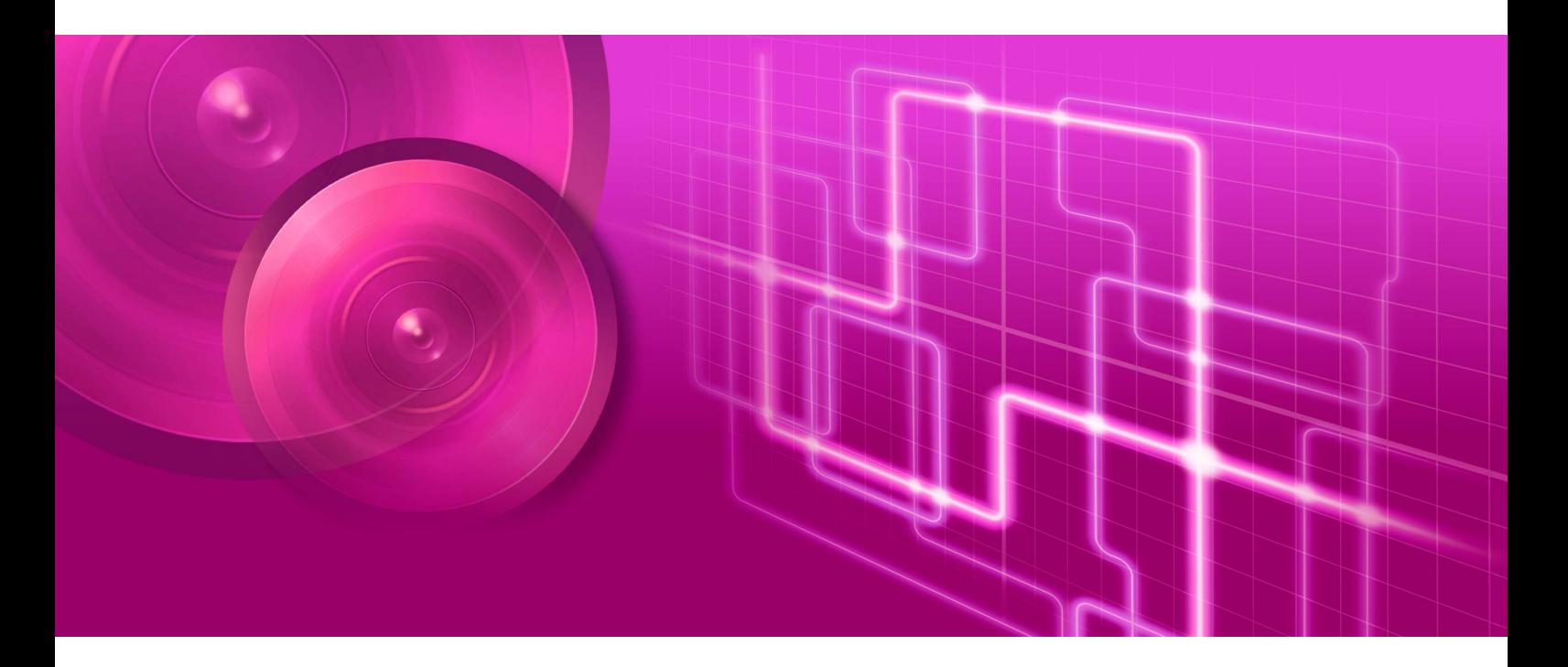

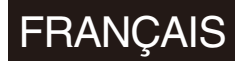

# <span id="page-1-0"></span>Introduction

Ce « Manuel de l'utilisateur » décrit les paramètres et le fonctionnement de l'utilitaire Recorded Video Utility (ci-après désigné « cet utilitaire »). Pour une bonne utilisation, veuillez lire attentivement ce guide avant d'utiliser cet utilitaire.

\* Il est possible que les caméras décrites dans ce guide ne soient pas disponibles dans certains pays ou certaines régions.

Pour obtenir les dernières informations relatives à ce produit (micrologiciel et logiciels, manuels de l'utilisateur, environnement d'utilisation, etc.), veuillez visiter le site Web de Canon.

### <span id="page-1-1"></span>Précautions d'utilisation (clause d'exclusion de responsabilité)

### Clause d'exclusion de responsabilité

Conformément aux législations et réglementations en vigueur, Canon Inc. ni aucune de ses filiales ou succursales ne pourra en aucun cas être tenu responsable de toute perte financière survenant suite à la perte d'informations ou d'images enregistrées, et ce, quelle que soit la cause intrinsèque ou extrinsèque de cette perte.

À L'EXCLUSION DES ÉLÉMENTS PRÉCISÉS DANS LA GARANTIE ACCOMPAGNANT L'APPAREIL ET SANS DÉROGER AUX DROITS DU CONSOMMATEUR, ET CONFORMÉMENT AUX LÉGISLATIONS ET RÈGLEMENTATIONS EN VIGUEUR : (1) NI CANON INC. NI AUCUNE DE SES FILIALES OU SUCCURSALES N'APPORTE DE GARANTIE, EXPRESSE OU IMPLICITE, CONCERNANT LE CONTENU DE CE GUIDE D'UTILISATION OU L'UTILISATION DE L'APPAREIL, Y COMPRIS, MAIS SANS S'Y LIMITER, LES GARANTIES DE NON-CONTREFAÇON ET (2) NI CANON INC. NI AUCUNE DE SES FILIALES OU SUCCURSALES NE POURRA ÊTRE TENU RESPONSABLE DE TOUT DOMMAGE RÉSULTANT DE L'UTILISATION DE CE MATÉRIEL OU DE L'APPAREIL.

### Sécurité du réseau

L'utilisateur est responsable de la sécurité du réseau de ce produit et son utilisation.

Prenez les mesures appropriées en matière de sécurité du réseau et évitez de compromettre la sécurité. Conformément aux législations et réglementations en vigueur, ni Canon Inc. ni aucune de ses filiales ou succursales ne pourra être tenu responsable de tout dommage ou tout risque direct, accessoire ou indirect, de quelque nature que ce soit, résultant d'un incident relatif à la sécurité du réseau, tel qu'un accès non autorisé.

#### <Recommandations relatives à la sécurité du réseau>

- Changez régulièrement le mot de passe de la caméra.
- Changez le numéro de port HTTP ou HTTPS de la caméra.
- Limitez l'accès à la caméra via des périphériques en réseau.

Pour davantage de recommandations relatives à la sécurité du réseau, veuillez visiter le site Web de Canon.

### Copyright

Les vidéos, images et sons enregistrés avec la caméra ne peuvent pas être utilisés ni publiés sans le consentement des détenteurs de droits d'auteur (le cas échéant), à moins qu'il ne s'agisse d'un usage privé autorisé par la loi sur le copyright en vigueur.

### Contrat de Licence des logiciels

Pour le contrat de licence des logiciels, consultez le fichier texte fourni avec le programme d'installation.

This product is licensed under AT&T patents for the MPEG-4 standard and may be used for encoding MPEG-4 compliant video and/or decoding MPEG-4 compliant video that was encoded only (1) for a personal and noncommercial purpose or (2) by a video provider licensed under the AT&T patents to provide MPEG-4 compliant video. No license is granted or implied for any other use for MPEG-4 standard.

THIS PRODUCT IS LICENSED UNDER THE AVC PATENT PORTFOLIO LICENSE FOR THE PERSONAL USE OF A CONSUMER OR OTHER USES IN WHICH IT DOES NOT RECEIVE REMUNERATION TO (i) ENCODE VIDEO IN COMPLIANCE WITH THE AVC STANDARD (''AVC VIDEO'') AND/OR (ii) DECODE AVC VIDEO THAT WAS ENCODED BY A CONSUMER ENGAGED IN A PERSONAL ACTIVITY AND/OR WAS OBTAINED FROM A VIDEO PROVIDER LICENSED TO PROVIDE AVC VIDEO. NO LICENSE IS GRANTED OR SHALL BE IMPLIED FOR ANY OTHER USE. ADDITIONAL INFORMATION MAY BE OBTAINED FROM MPEG LA, L.L.C. SEE **HTTP://WWW.MPEGLA.COM**

### <span id="page-2-0"></span>Marques commerciales

- Microsoft, Windows et Windows Media sont des marques déposées de Microsoft Corporation aux États-Unis et dans d'autres pays.
- Windows est légalement reconnu comme le Système d'exploitation de Microsoft Windows.
- Les logos SD, SDHC, SDXC, microSD, microSDHC et microSDXC sont des marques déposées de SD-3C, LLC.
- ONVIF<sup>®</sup> est une marque commerciale d'ONVIF, Inc.
- Tous les autres noms de sociétés ou de produits mentionnés dans ce manuel sont les marques commerciales ou déposées de leurs détenteurs respectifs.

### <span id="page-2-1"></span>Mise au rebut de la caméra

Veuillez mettre la caméra au rebut en conformité avec la législation et la réglementation locales. Lorsque vous mettez la caméra au rebut, pensez à retirer la carte mémoire.

# <span id="page-3-0"></span>Manuels de l'utilisateur

Avant d'utiliser cet outil, veuillez lire en plus du présent manuel les manuels de l'utilisateur fournis avec la caméra.

### **Notes**

- 1. Toute reproduction non autorisée de ce manuel est interdite.
- 2. Le contenu de ce manuel peut être modifié sans préavis.
- 3. Nous avons été particulièrement vigilants quant à l'exactitude de ce document. Toutefois, si vous avez des commentaires, veuillez contacter votre représentant Canon.
- 4. Canon ne saura être tenu responsable des résultats découlant de l'utilisation de ce produit, nonobstant les articles 2 et 3 ci-dessus.

### <span id="page-3-1"></span>Comment utiliser ce manuel

Le format de lecture pris en compte pour ce manuel est un écran d'ordinateur.

### Captures d'écran du logiciel

Les captures d'écran du logiciel données en exemple dans ce manuel ne sont fournies qu'à titre d'illustration. Les captures d'écran peuvent ne pas correspondre aux écrans qui s'affichent. Les descriptions utilisent Windows 10 dans les écrans d'exemple.

### Symboles indiquant les précautions

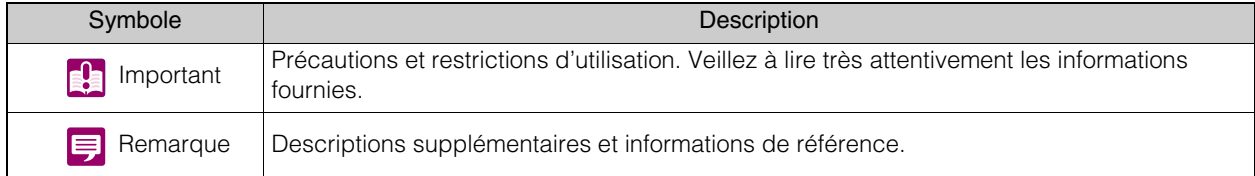

# Table des matières

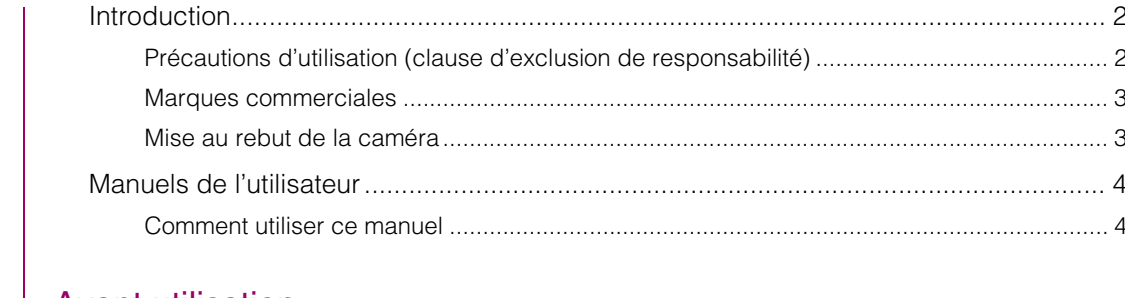

#### **Chapitre 1 Avant utilisation**

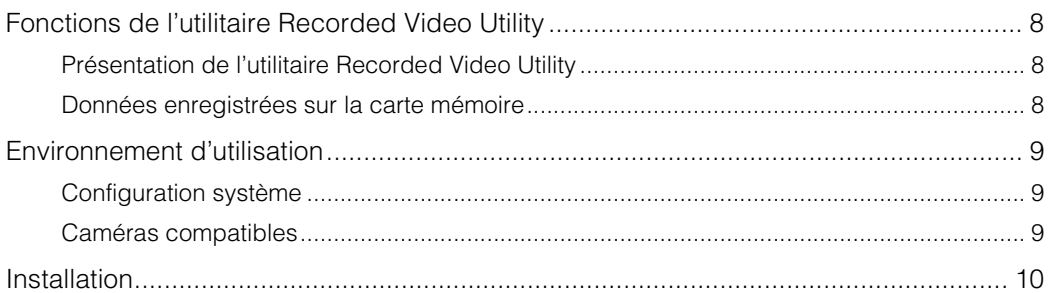

#### Chapitre 2 Fonctionnement de l'utilitaire Recorded Video Utility

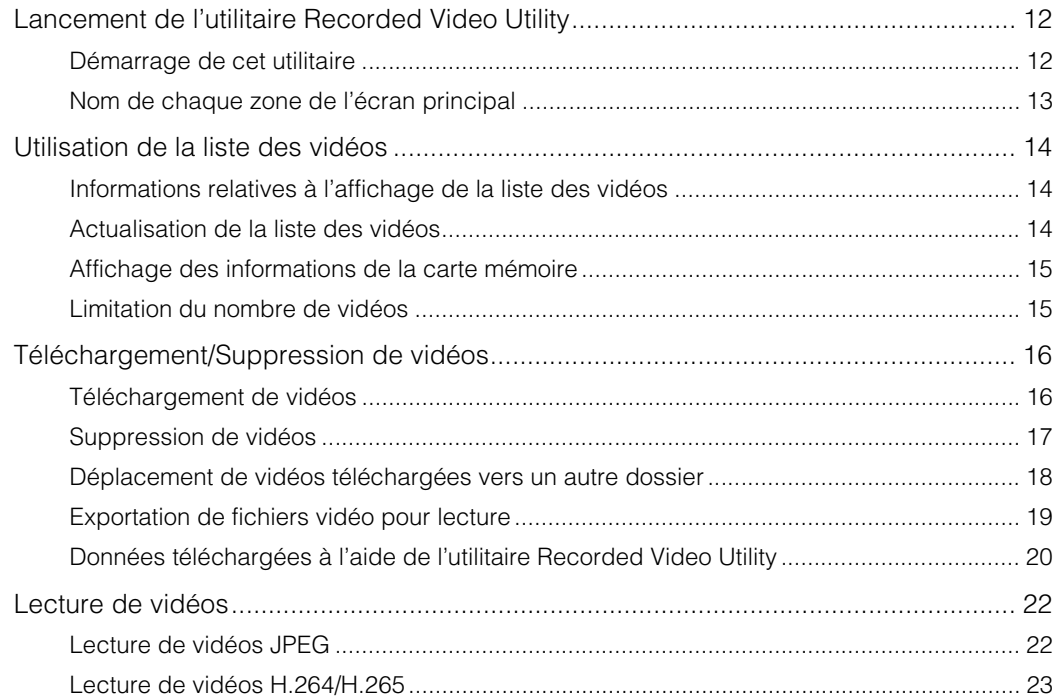

# Chapitre 3

### Annexe

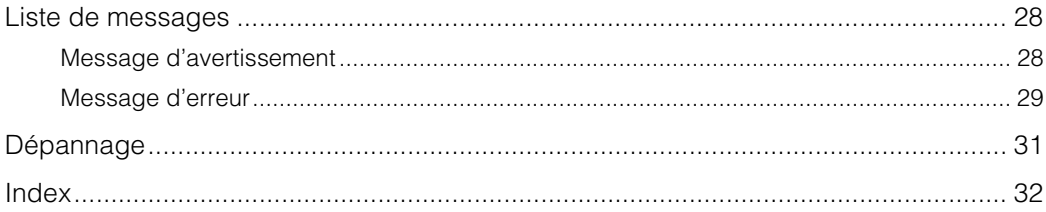

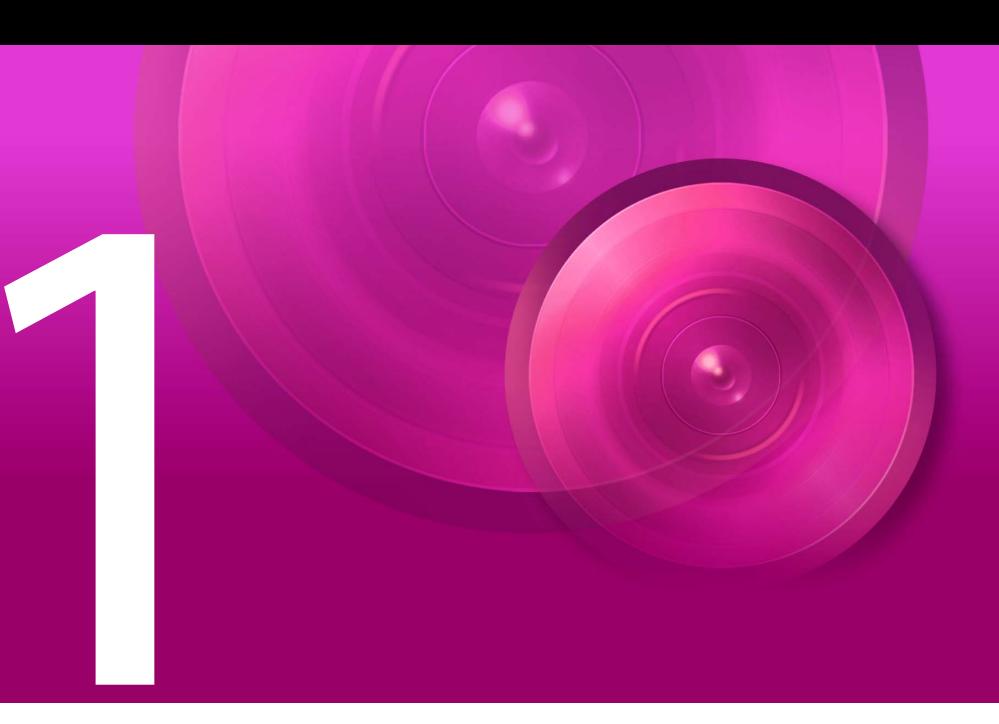

# <span id="page-6-0"></span>**Chapitre**

# <span id="page-6-1"></span>Avant utilisation

Ce chapitre contient des informations de base sur l'utilisation de Recorded Video Utility. Il présente notamment diverses fonctions, la configuration système et les méthodes d'installation.

# <span id="page-7-0"></span>Fonctions de l'utilitaire Recorded Video Utility

### <span id="page-7-1"></span>Présentation de l'utilitaire Recorded Video Utility

Recorded Video Utility est un utilitaire opérationnel pour les vidéos enregistrées sur une carte mémoire. Cet utilitaire permet d'effectuer les opérations suivantes.

### Gestion des vidéos enregistrées

#### Affichage de la liste des vidéos

Affichez la liste des vidéos enregistrées avec une caméra ([P. 14](#page-13-3)).

#### Filtre

Utilisez la fonction de filtre pour trouver la vidéo enregistrée de votre choix [\(P. 15\)](#page-14-2).

#### Mise à jour

Mettez à jour les informations des vidéos affichées dans la liste [\(P. 14\)](#page-13-4).

### Lecture de vidéos enregistrées

#### Lecture d'une vidéo JPEG Lisez des vidéos JPEG [\(P. 22\)](#page-21-2).

Lecture d'une vidéo H.264, H.265 Lisez des vidéos H.264, H.265 ([P. 23](#page-22-1)).

Lecture d'une vidéo H.264, H.265 avec un lecteur externe Lisez des vidéos H.264, H.265 avec un lecteur externe ([P. 24](#page-23-0)).

### Modification de vidéos enregistrées

#### Téléchargement de vidéo

Téléchargez sur un ordinateur les vidéos enregistrées sur une carte mémoire [\(P. 16\)](#page-15-2).

#### Suppression de vidéos

Supprimez les vidéos enregistrées sur une carte mémoire ou qui ont été téléchargées sur un ordinateur [\(P. 17\)](#page-16-1).

#### Exportation des fichiers vidéo pour lecture

Les vidéos téléchargées sur un ordinateur peuvent être exportées au format MP4, qui peut être lu sur un ordinateur ([P. 19\)](#page-18-1).

### <span id="page-7-2"></span>Données enregistrées sur la carte mémoire

Les données suivantes sont enregistrées sur la carte mémoire insérée dans la caméra.

- Fichiers vidéo enregistrés manuellement avec le bouton o [Enregistrement sur la carte mémoire] de la visionneuse
- Fichiers image lorsque le flux du mode enregistrement a échoué en raison d'une erreur réseau (JPEG uniquement)
- Fichiers vidéo lorsque le téléchargement HTTP ou FTP a échoué
- Fichiers vidéo enregistrés par [Entrée périphérique externe], [Détection de volume] et les fonctions intelligentes lorsqu'un événement survient
- Fichiers vidéo enregistrés à l'aide d'un minuteur
- Vidéos enregistrées à l'aide d'ONVIF

#### Remarque 同

Pour les paramètres d'enregistrement vidéo sur la carte mémoire, les paramètres pour remplacer une ancienne vidéo et le fonctionnement de la carte mémoire montée dans la caméra, consultez le Guide d'utilisation de la caméra.

1

# <span id="page-8-0"></span>Environnement d'utilisation

Pour obtenir les dernières informations relatives à ce produit (micrologiciel et logiciels, manuels de l'utilisateur, environnement d'utilisation, etc.), veuillez visiter le site Web de Canon.

# <span id="page-8-4"></span><span id="page-8-1"></span>Configuration système

Vous trouverez ci-dessous la configuration système de Recorded Video Utility.

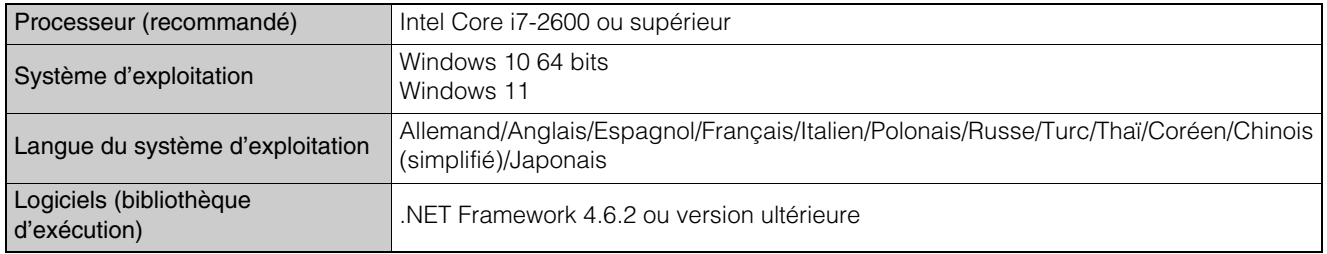

### <span id="page-8-3"></span><span id="page-8-2"></span>Caméras compatibles

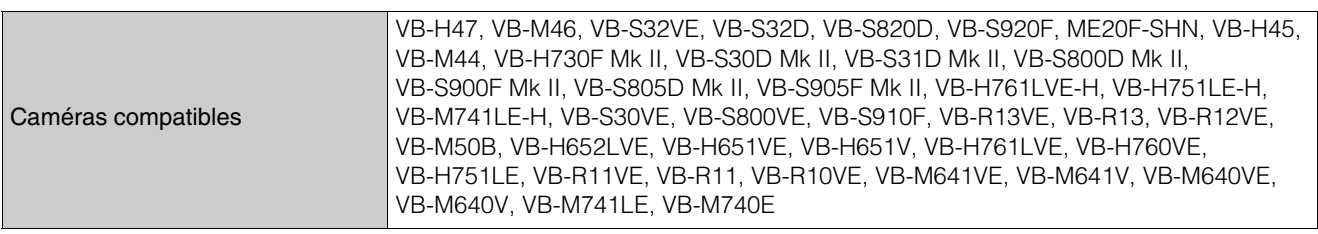

# <span id="page-9-1"></span><span id="page-9-0"></span>Installation

Vous pouvez installer cet utilitaire à partir du programme d'installation (appelé VBToolsInstall.exe). Pour davantage de détails sur l'installation, consultez le Guide d'utilisation de la caméra.

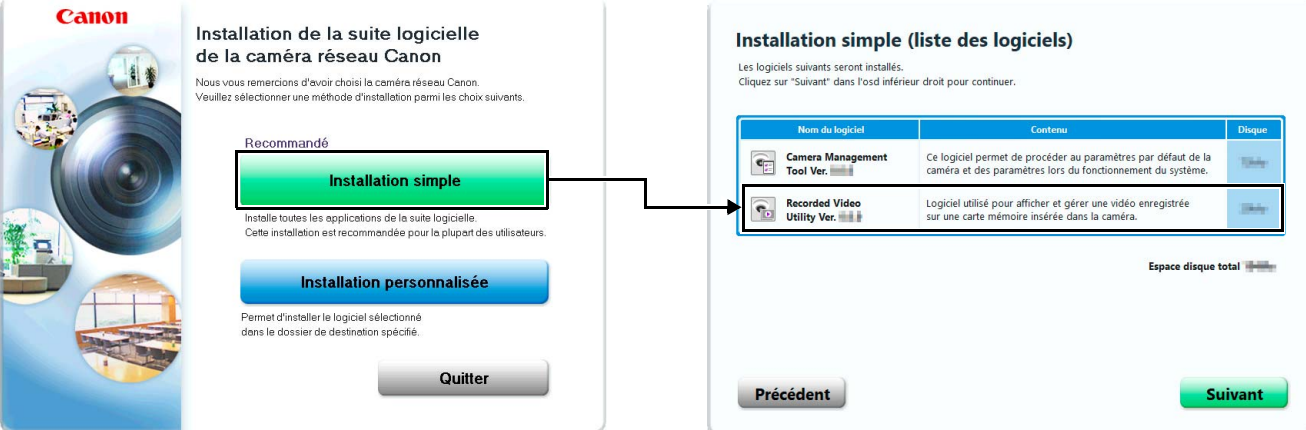

Une fois l'installation terminée, l'icône de cet utilitaire apparaît sur le Bureau.

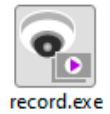

# <span id="page-10-0"></span>**Chapitre**

# <span id="page-10-1"></span>Fonctionnement de l'utilitaire Recorded Video Utility

Ce chapitre décrit le fonctionnement de l'utilitaire Recorded Video Utility.

# <span id="page-11-0"></span>Lancement de l'utilitaire Recorded Video Utility

Démarrez cet utilitaire sur votre ordinateur, puis affichez la liste des vidéos enregistrées sur la carte mémoire montée sur la caméra.

### <span id="page-11-1"></span>Démarrage de cet utilitaire

Une fois que vous avez installé cet utilitaire, son icône est affichée sur le Bureau. Cliquez sur l'icône pour démarrer cet utilitaire.

### **P**Important

Vous ne pouvez pas démarrer cet utilitaire pendant que vous créez un panorama sur la caméra. En outre, si vous créez un panorama (ou dans d'autres situations où vous accédez à la caméra) pendant que vous utilisez cet utilitaire, il se ferme automatiquement.

#### Remarque 巪

Pour utiliser cet utilitaire sur des ordinateurs dotés du Pare-feu Windows, vous devrez peut-être enregistrer cet utilitaire comme application autorisée à communiquer via le pare-feu. Si cet utilitaire n'est pas enregistré comme application approuvée, il sera bloqué par le pare-feu au démarrage. Vous pouvez cependant le démarrer en cliquant sur [Oui] dans la boîte de dialogue qui s'affiche.

### **1** Double-cliquez sur l'icône [Recorded Video Utility] sur le Bureau.

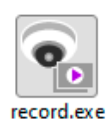

Permet de lancer cet utilitaire.

**2** Saisissez les informations de la caméra connectée.

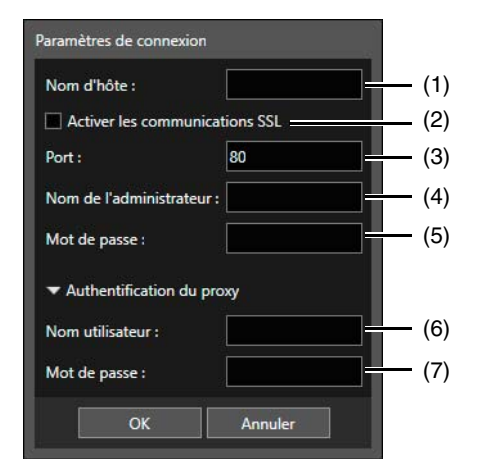

#### Paramètres de connexion

- (1) [Nom d'hôte] Entrez l'adresse IP ou le nom d'hôte de la caméra.
- (2) [Activer les communications SSL]

Activez cette case à cocher pour vous connecter à la caméra en utilisant une communication SSL.

(3) [Port]

Entrez le numéro de port de la caméra. Utilisez généralement la valeur par défaut.

- (4) [Nom de l'administrateur] Entrez le nom de l'administrateur de la caméra.
- (5) [Mot de passe] Entrez le mot de passe administrateur de la caméra.

2

#### Authentification du proxy

### (6) [Nom utilisateur]

Si vous utilisez un serveur proxy, entrez son identifiant.

(7) [Mot de passe]

Si vous utilisez un serveur proxy, entrez son mot de passe.

# **3** Cliquez sur [OK].

Les données enregistrées sur la carte mémoire de la caméra connectée s'affichent sur l'écran principal.

### <span id="page-12-0"></span>Nom de chaque zone de l'écran principal

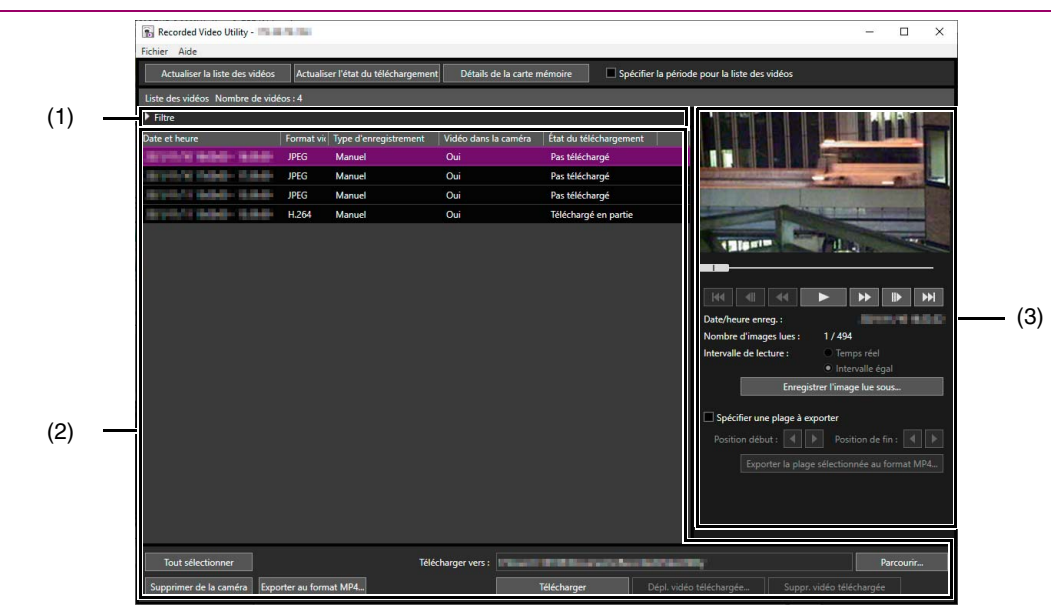

#### (1) Filtre

En cliquant sur  $\blacksquare$  et en spécifiant des conditions, vous pouvez restreindre le nombre de vidéos affichées dans la liste des vidéos. Pour plus d'informations, reportez-vous à [« Limitation du nombre de vidéos » \(P. 15\)](#page-14-1).

### (2) Zone d'utilisation de la liste de vidéos

Affiche notamment la liste des vidéos enregistrées sur la carte mémoire et téléchargées sur un ordinateur.

#### (3) Zone de lecture des vidéos

Lisez les vidéos sélectionnées dans la zone d'utilisation de la liste de vidéos. Pour plus d'informations, reportez-vous à [« Lecture de vidéos » \(P. 22\)](#page-21-0).

# <span id="page-13-0"></span>Utilisation de la liste des vidéos

## <span id="page-13-3"></span><span id="page-13-1"></span>Informations relatives à l'affichage de la liste des vidéos

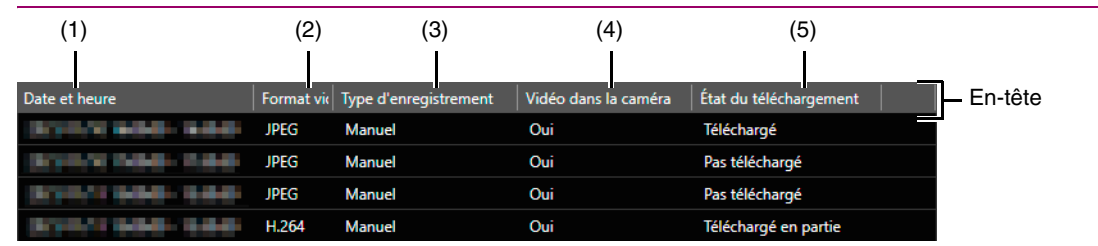

#### Remarque  $\blacksquare$

En cliquant sur l'en-tête d'un élément, vous pouvez modifier l'ordre de tri (croissant ou décroissant) de cet élément.

### (1) [Date et heure]

Affiche la date et l'heure d'un enregistrement vidéo.

### **Remarque**

Si vous modifiez [Fuseau horaire] sur la page des paramètres de la caméra, les nouvelles date et heure sont appliquées une fois que vous avez redémarré cet utilitaire.

### (2) [Format vidéo]

<span id="page-13-6"></span><span id="page-13-5"></span>Affiche le format de la vidéo enregistrée ([JPEG], [H.264] ou [H.265]).

### (3) [Type d'enregistrement]

Permet d'afficher le type des vidéos enregistrées.

- [Télécharger] : échec du téléchargement des vidéos à partir de la caméra
- [Manuel] : vidéos enregistrées manuellement
- [Minuteur] : vidéos enregistrées à l'aide du minuteur
- [Événement] : enregistrement vidéo déclenché par un événement
- [Flux mode enreg.] : vidéos pour lesquelles la distribution a échoué lors de l'utilisation du flux du mode enregistrement
- [ONVIF] : vidéos enregistrées à l'aide d'ONVIF

#### (4) [Vidéo dans la caméra]

Permet d'afficher s'il reste des vidéos sur une carte mémoire. Lorsqu'une vidéo est supprimée d'une carte mémoire après son téléchargement, cet indicateur affiche [Non].

#### (5) [État du téléchargement]

Affiche l'état du téléchargement d'une vidéo ([Téléchargé], [Pas téléchargé], [Téléchargé en partie]).

### <span id="page-13-4"></span><span id="page-13-2"></span>Actualisation de la liste des vidéos

Cliquez sur [Actualiser la liste des vidéos] pour mettre à jour la liste vers l'état actuel.

Lorsque [Spécifier la période pour la liste des vidéos] est sélectionné, les vidéos enregistrées à la période spécifiée peuvent être consultées. Lorsque [Date de début] ou [Date de fin] est sélectionné, la vidéo de la date de début ou de fin pour la période spécifiée peut être consultée.

Cliquez sur [Actualiser l'état du téléchargement] pour mettre à jour l'état du téléchargement de la liste des vidéos vers l'état actuel.

Actualiser la liste des vidéos | Actualiser l'état du téléchargement | Détails de la carte mémoire | | | Spécifier la période pour la liste des vidéos

<span id="page-14-4"></span><span id="page-14-0"></span>Cliquez sur [Détails de la carte mémoire] dans la partie supérieure de l'écran pour afficher les informations sur la carte mémoire montée dans la caméra.

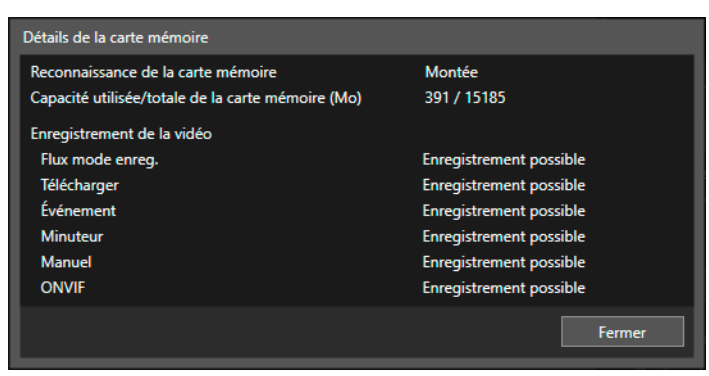

# <span id="page-14-2"></span><span id="page-14-1"></span>Limitation du nombre de vidéos

<span id="page-14-3"></span>En cliquant sur  $\blacktriangleright$  dans [Filtre] et en spécifiant des conditions, vous pouvez restreindre le nombre de vidéos affichées dans la liste des vidéos.

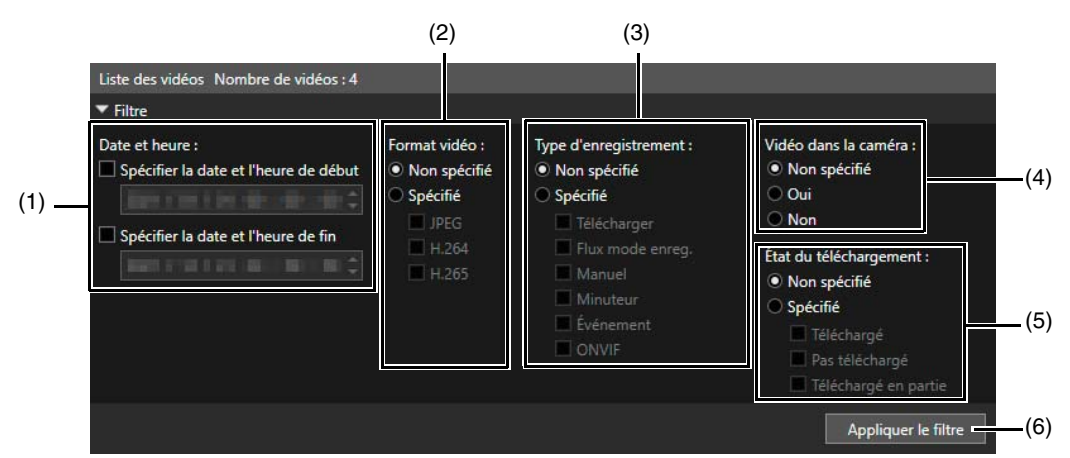

### (1) [Date et heure]

[Spécifier la date et l'heure de début]

Lorsque cette case est cochée et qu'une date et une heure sont entrées, les vidéos enregistrées à ou après cette date et cette heure sont affichées.

[Spécifier la date et l'heure de fin]

Lorsque cette case est cochée et qu'une date et une heure sont entrées, les vidéos enregistrées à ou avant cette date et cette heure sont affichées.

### (2) [Format vidéo]

Cliquez sur [Spécifié], puis sélectionnez les formats vidéo que vous souhaitez afficher (sélections multiples possibles).

### (3) [Type d'enregistrement]

Activez la case à cocher [Spécifié], puis sélectionnez les types d'enregistrement vidéo que vous souhaitez afficher (sélections multiples possibles).

### (4) [Vidéo dans la caméra]

Permet de filtrer les vidéos suivant si elles sont enregistrées sur une carte mémoire ou non.

### (5) [État du téléchargement]

Activez la case à cocher [Spécifié], puis sélectionnez l'état de téléchargement que vous souhaitez afficher (sélections multiples possibles).

### (6) [Appliquer le filtre]

Lorsque vous cliquez sur ce bouton, seules les vidéos correspondant aux conditions spécifiées s'affichent.

2

# <span id="page-15-3"></span><span id="page-15-0"></span>Téléchargement/Suppression de vidéos

Téléchargez sur un ordinateur les vidéos enregistrées sur une carte mémoire montée sur la caméra. Vous pouvez également supprimer les vidéos enregistrées sur une carte mémoire ou téléchargées vers un ordinateur.

### <span id="page-15-2"></span><span id="page-15-1"></span>Téléchargement de vidéos

### **1** Dans [Télécharger vers], entrez le chemin vers le dossier où télécharger les vidéos.

Cliquez sur [Parcourir], puis spécifiez le dossier dans la boîte de dialogue qui s'affiche.

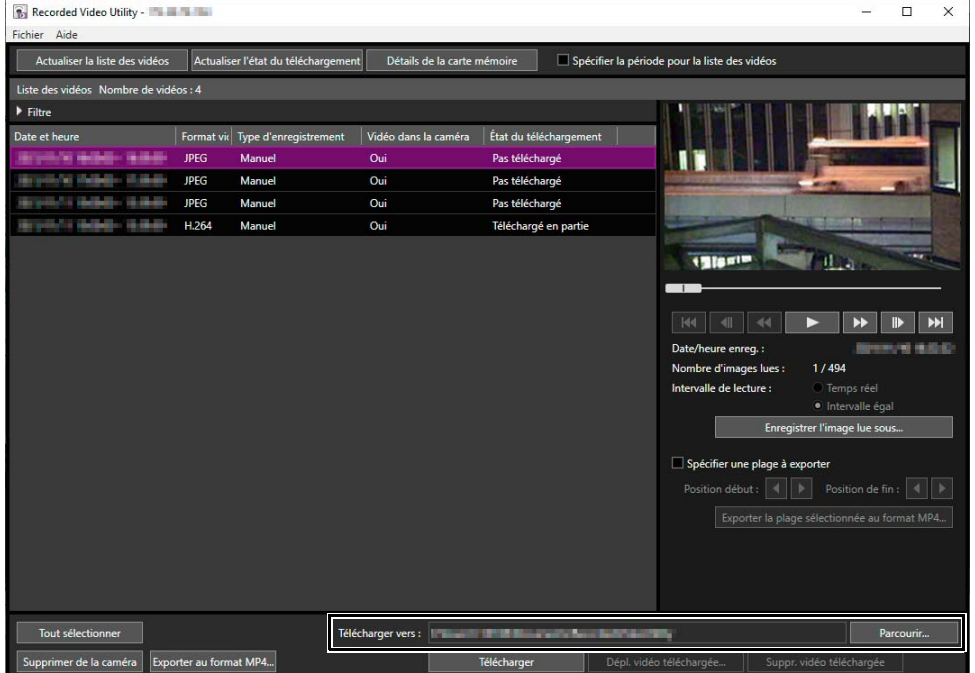

### **2** Cliquez pour sélectionner une vidéo dans la liste des vidéos et la télécharger.

Pour sélectionner plusieurs vidéos, cliquez sur les vidéos en maintenant la touche Ctrl ou Maj enfoncée. Cliquez sur [Tout sélectionner] pour sélectionner toutes les vidéos.

### **3** Cliquez sur [Télécharger].

La vidéo est téléchargée vers le dossier spécifié.

### **P**Important

- Étant donné que l'utilitaire Recorded Video Utility traite les fichiers téléchargés vers un ordinateur et les vidéos originales enregistrées sur la carte mémoire, la liste des vidéos ne s'affichera pas correctement si les fichiers téléchargés vers un ordinateur sont supprimés manuellement. Si vous supprimez des fichiers manuellement, cliquez sur [Actualiser l'état du téléchargement] pour actualiser l'état des données téléchargées vers un ordinateur.
- Si vous restaurez les paramètres de date d'une caméra après avoir téléchargé les vidéos, certains fichiers peuvent avoir un identifiant vidéo différent mais une date et une heure d'enregistrement identiques. Dans ce cas, si vous téléchargez les vidéos, les fichiers téléchargés après restauration ne sont pas enregistrés.

### Remarque

• Si vous modifiez le dossier de téléchargement, l'état du téléchargement des fichiers du dossier de téléchargement avant modification devient [Pas téléchargé]. Copiez manuellement les fichiers dans le dossier de téléchargement avant le changement dans le nouveau dossier de téléchargement pour modifier leur état en [Téléchargé].

2

Les vidéos téléchargées sont stockées dans un dossier qui est automatiquement créé dans le dossier de destination spécifié et dont le nom est défini à l'aide de l'adresse IP de la caméra (par exemple, [192.168.100.1]). Quittez l'utilitaire Recorded Video Utility avant d'utiliser l'explorateur pour parcourir les dossiers avant et après la modification, et copiez le contenu du dossier sous le même nom que l'adresse IP de la caméra.

Une fois la copie terminée, lancez l'utilitaire Recorded Video Utility, puis cliquez sur [Actualiser l'état du téléchargement]. Les fichiers copiés manuellement s'affichent dans la liste des vidéos.

Pour plus d'informations sur la configuration de dossier et les règles de dénomination des fichiers pour l'emplacement de téléchargement, reportez-vous à [« Données téléchargées à l'aide de l'utilitaire Recorded Video Utility » \(P. 20\).](#page-19-0)

• Si vous sélectionnez sur la page des paramètres de la caméra un fuseau horaire dont le décalage est différent, les vidéos à l'état [Téléchargé en partie] apparaissent avec l'état [Téléchargé] dans la liste des vidéos. En outre, les vidéos à l'état [Téléchargé en partie] et [Téléchargé] apparaissent dans la liste des vidéos avec l'état [Pas téléchargé] dans l'heure locale après avoir changé le fuseau horaire.

### <span id="page-16-1"></span><span id="page-16-0"></span>Suppression de vidéos

Supprimez les vidéos enregistrées sur une carte mémoire ou téléchargées vers un ordinateur.

## Suppression de vidéos sur une carte mémoire

- **1** Sélectionnez une vidéo à supprimer dans la liste des vidéos.
- **2** Cliquez sur [Supprimer de la caméra].

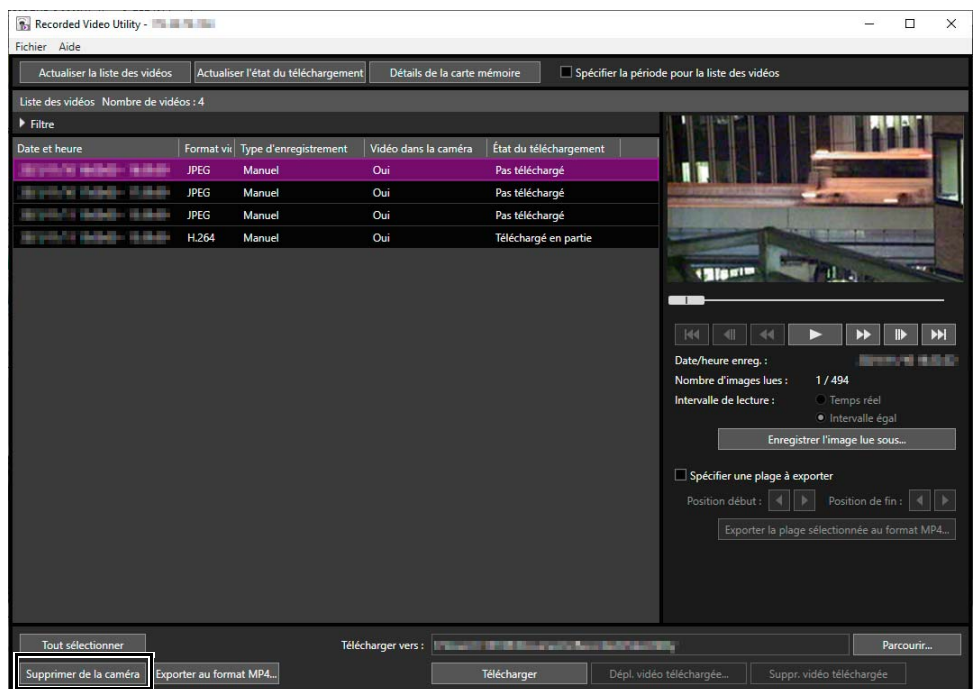

La vidéo sur la carte mémoire est supprimée.

### $\equiv$  Remarque

- Si les vidéos sélectionnées sont à l'état [Pas téléchargé], un message vous invitant à confirmer la suppression s'affiche.
- Plus vous sélectionnez de fichiers à supprimer, plus la suppression de la vidéo prend du temps. Par exemple, la suppression d'une heure de vidéo (il peut s'agir d'un seul élément de la liste des vidéos) peut prendre plusieurs minutes.

### Suppression d'un ordinateur des vidéos téléchargées

**1** Sélectionnez une vidéo à l'état [Téléchargé] dans la liste des vidéos pour la supprimer de l'ordinateur.

# **2** Cliquez sur [Suppr. vidéo téléchargée].

| <b>By Recorded Video Utility - The Manufacturer</b>                                                                                                   |                        |                                  |                      |                                           |                         |                                                                                                    |                                                                                                    | п                 | X |
|----------------------------------------------------------------------------------------------------|------------------------|----------------------------------|----------------------|-------------------------------------------|-------------------------|----------------------------------------------------------------------------------------------------|----------------------------------------------------------------------------------------------------|-------------------|---|
| Fichier Aide                                                                                                    |                        |                                  |                      |                                           |                         |                                                                                                    |                                                                                                    |                   |   |
| Actualiser la liste des vidéos<br>Actualiser l'état du téléchargement<br>Détails de la carte mémoire<br>Spécifier la période pour la liste des vidéos |                        |                                  |                      |                                           |                         |                                                                                                    |                                                                                                    |                   |   |
| Liste des vidéos Nombre de vidéos : 4                                                                                                    |                        |                                  |                      |                                           |                         |                                                                                                    |                                                                                                    |                   |   |
| $F$ Filtre                                                                                                    |                        |                                  |                      |                                           |                         |                                                                                                    |                                                                                                    |                   |   |
| Date et heure                                                                                                    |                        | Format vir Type d'enregistrement | Vidéo dans la caméra | État du téléchargement                    |                         |                                                                                                    |                                                                                                    |                   |   |
| ٠                                                                                                    | <b>JPEG</b>            | Manuel                           | Oui                  | Téléchargé                                |                         |                                                                                                    |                                                                                                    |                   |   |
|                                                                                                    | <b>JPEG</b>            | Manuel                           | Oui                  | Pas téléchargé                            |                         |                                                                                                    |                                                                                                    |                   |   |
|                                                                                                    | <b>JPEG</b>            | Manuel                           | Oui                  | Pas téléchargé                            |                         |                                                                                                    |                                                                                                    |                   |   |
|                                                                                                    | H.264                  | Manuel                           | Oui                  | Téléchargé en partie                      |                         |                                                                                                    |                                                                                                    |                   |   |
|                                                                                                    |                        |                                  |                      |                                           | 44                      | <b>ITISSIP</b><br>41<br>44<br>Date/heure enreg.:<br>Nombre d'images lues :<br>Intervalle de lecture :<br>Spécifier une plage à exporter<br>Position début : | ÞĐ<br>1/494<br><b>O</b> Temps réel<br>Intervalle égal<br>Enregistrer l'image lue sous<br>Position de fin :<br>Exporter la plage sélectionnée au format MP4 | 0010031790 193020 | H |
| Tout sélectionner                                                                                                    |                        |                                  | Télécharger vers :   | <b>STATE Service</b><br><b>COMMERCIAL</b> |                         |                                                                                                    |                                                                                                    | Parcourir         |   |
| Supprimer de la caméra                                                                                                    | Exporter au format MP4 |                                  |                      | Télécharger                               | Dépl. vidéo téléchargée |                                                                                                    | Suppr. vidéo téléchargée                                                                                                    |                   |   |

La vidéo est supprimée de l'ordinateur.

# <span id="page-17-0"></span>Déplacement de vidéos téléchargées vers un autre dossier

**1** Sélectionnez une vidéo à l'état [Téléchargé] dans la liste des vidéos pour la déplacer.

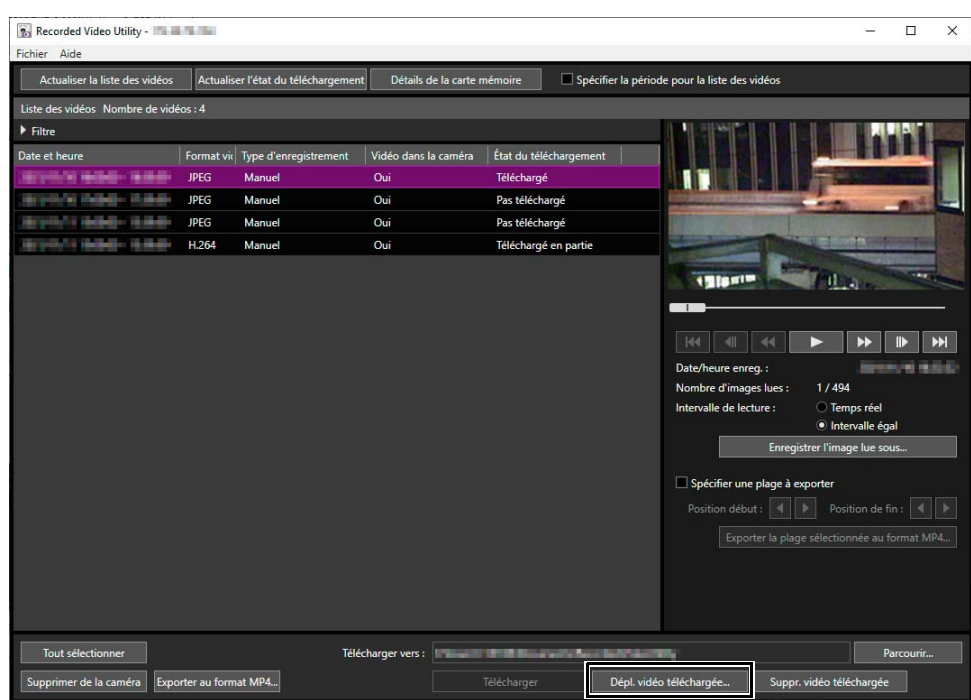

**2** Cliquez sur [Dépl. vidéo téléchargée].

La boîte de dialogue [Parcourir pour rechercher le dossier] s'affiche.

**3** Sélectionnez un dossier vers lequel déplacer la vidéo, puis cliquez sur [OK].

La vidéo est déplacée vers le dossier spécifié.

### <span id="page-18-1"></span><span id="page-18-0"></span>Exportation de fichiers vidéo pour lecture

Les vidéos téléchargées sur un ordinateur peuvent être exportées au format MP4, qui peut être lu sur un ordinateur. Dans le cas de vidéos H.264, les fichiers subdivisés sont regroupés dans un seul fichier.

### Exportation d'une vidéo entière

**1** Sélectionnez une vidéo à exporter dans la liste des vidéos.

### **2** Cliquez sur [Exporter au format MP4].

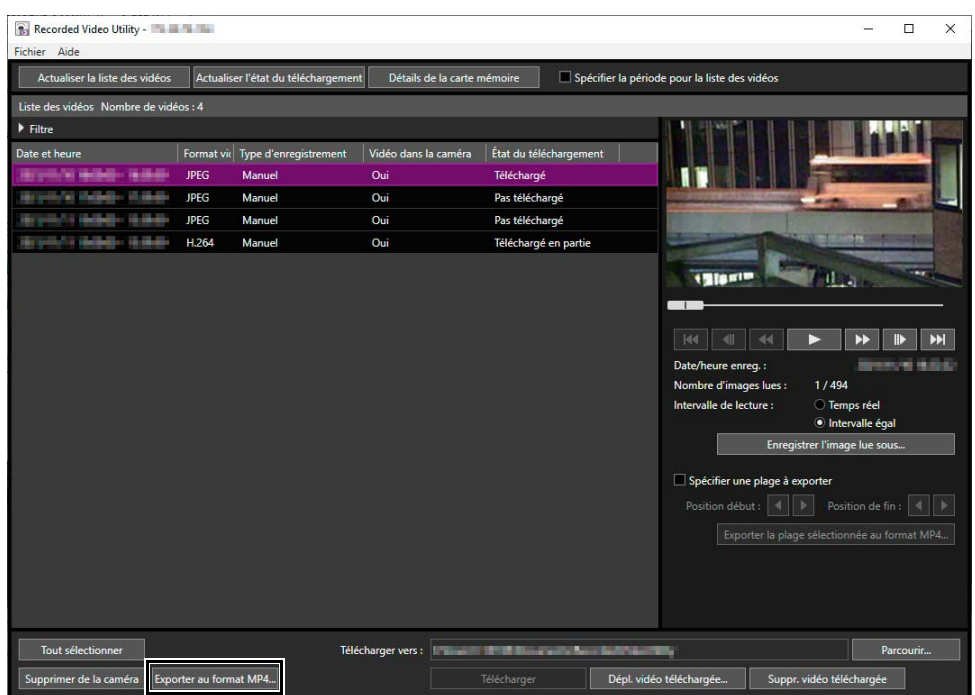

La boîte de dialogue [Parcourir pour rechercher le dossier] s'affiche.

### 3 Sélectionnez un dossier vers lequel effectuer l'exportation, puis cliquez sur [OK].

La vidéo est exportée.

### Remarque

- Les fichiers vidéo exportés peuvent être lus à l'aide du lecteur vidéo par défaut du système d'exploitation ou d'un lecteur vidéo compatible. Cependant, la lecture n'est pas garantie avec le lecteur multimédia.
- Une vidéo JPEG enregistrée dont la taille est modifiée durant l'enregistrement et qui est exportée ne peut pas être lue par certains lecteurs multimédias.
- Spécifiez un dossier de destination de l'exportation différent du dossier [Télécharger vers] dans la zone d'utilisation de la liste de vidéos. Si vous spécifiez le même dossier, il est possible que les vidéos exportées s'affichent dans la liste des vidéos.

### Exportation d'une plage d'une vidéo sélectionnée

Vous pouvez spécifier la plage d'une vidéo à exporter.

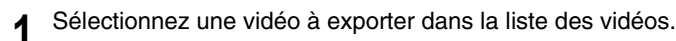

2

**2** Spécifiez la plage de la vidéo à exporter dans la zone de lecture des vidéos.

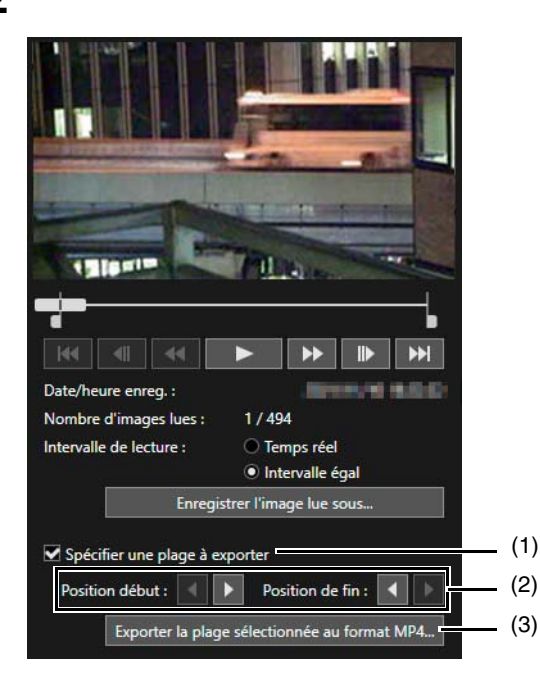

(1) [Spécifier une plage à exporter]

Sélectionnez cette option pour spécifier la plage d'une vidéo à exporter. Lorsque l'option est sélectionnée, un bouton apparaît sur le curseur. En déplaçant le curseur, vous pouvez spécifier la plage à exporter.

- (2) [Position début], [Position de fin] En cliquant, il est possible de déplacer la position du bouton de la plage sélectionnée en unités d'images.
- (3) [Exporter la plage sélectionnée au format MP4...] Sélectionnez cette option pour exporter la plage de la vidéo sélectionnée. La boîte de dialogue [Parcourir pour rechercher le dossier] s'affiche. Sélectionnez le dossier pour enregistrer le fichier exporté.
- <span id="page-19-1"></span>**3** Cliquez sur [Exporter la plage sélectionnée au format MP4...] et sélectionnez le dossier pour enregistrer le fichier exporté.

### <span id="page-19-0"></span>Données téléchargées à l'aide de l'utilitaire Recorded Video Utility

Lorsque les données vidéo de la carte mémoire sont téléchargées sur un ordinateur ou un autre périphérique via cet utilitaire, la structure de dossier et le nom de fichier utilisés pour leur enregistrement sont les suivants.

### Structure de dossier

Exemple : vidéo H.264, enregistrée manuellement à l'aide d'une caméra dont l'adresse IP est 192.168.100.1, le 10 septembre 2015, de 16 h 00 min 00 s à 16 h 59 min 59 s (fuseau horaire de la caméra : GMT+09:00).

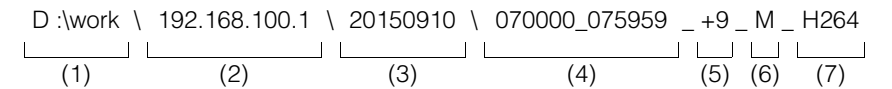

- (1) Dossier spécifié avec [Télécharger vers]
- (2) Adresse IP de la caméra
- (3) Date d'enregistrement de la vidéo
- (4) Heures de début et de fin d'enregistrement (TUC)
- (5) Décalage horaire à partir du TUC

### (6) Type d'enregistrement

- E : Événement
- M : Enregistrement manuel
- R : Flux en mode d'enregistrement
- T : Minuteur
- U : Télécharger
- O : ONVIF
- (7) Format vidéo (JPEG ou H.264)

### Remarque

 $\Box$ 

- Un dossier est créé toutes les heures.
- Si le décalage horaire est ajouté aux heures de début et de fin, il équivaut à l'heure locale.

### Format du nom de fichier

Exemple : vidéo, enregistrée manuellement le 10 septembre 2015, à partir de 16 h 06 min 19 s (fuseau horaire de la caméra : GMT+09:00).

20150910 070618 - 070619 - M 000000001.mov

$$
(1) \qquad (2) \qquad (3) \quad (4) \qquad (5)
$$

- (1) Date d'enregistrement de la vidéo
- (2) Heure de création du fichier (TUC)
- (3) Heure de début d'enregistrement (TUC)
- (4) Type d'enregistrement
	- E : Événement
	- M : Enregistrement manuel
	- R : Flux en mode d'enregistrement
	- T : Minuteur
	- U : Télécharger
	- O : ONVIF

(5) Extension de fichier

#### $\blacksquare$ **Remarque**

- L'heure de création du fichier est antérieure à l'heure réelle du début d'enregistrement.
- Si plusieurs fichiers vidéo ont été créés car l'enregistrement s'est poursuivi pendant plusieurs secondes, un nouveau nom de fichier avec des valeurs différentes pour (2) et la fin du numéro séquentiel sont utilisés. Dans l'exemple précédent, si l'enregistrement démarre à « 16 h 06 min 19 s » et que l'enregistrement du nouveau fichier démarre 4 secondes plus tard, le nom de fichier sera le suivant.

20150910070623-070619-M000000002.mov

Étant donné qu'il s'agit de la suite de l'enregistrement ayant démarré à 16 h 09 min 19 s, l'heure de début d'enregistrement (3) reste « 070619 ». Le numéro séquentiel figurant à la fin du nom de fichier est augmenté d'un incrément.

2

# <span id="page-21-3"></span><span id="page-21-0"></span>Lecture de vidéos

Les vidéos sélectionnées dans la liste des vidéos peuvent être lues dans la zone [Lire les vidéos]. La lecture des vidéos diffère en fonction du format vidéo.

#### Remarque ▤

Les vidéos à l'état [Téléchargé] sont lues sur l'ordinateur. Les vidéos enregistrées sur la carte mémoire sont lues si leur téléchargement n'est pas terminé.

### <span id="page-21-4"></span><span id="page-21-2"></span><span id="page-21-1"></span>Lecture de vidéos JPEG

#### **Remarque** 目

Si des vidéos JPEG qui ont été téléchargées ou créées sans cet utilitaire sont affichées dans la liste des vidéos, il est possible qu'au moment de la lecture, le nombre total d'images ne s'affiche pas correctement dans la zone de lecture des vidéos ou que les vidéos ne soient pas lues dans le bon ordre.

### **1** Sélectionnez les vidéos JPEG dans la liste des vidéos pour les lire.

La première image et les informations de la vidéo sélectionnée s'affichent dans la zone de lecture des vidéos.

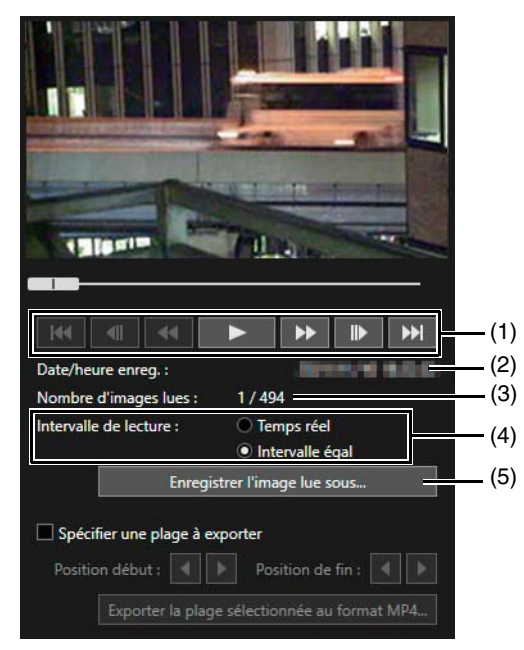

(1) Contrôles de lecture

Boutons de contrôle utilisés lors de la lecture.

- (2) [Date/heure enreg] Affiche la date et l'heure des images affichées.
- (3) [Nombre d'images lues] Affiche les images lues et le nombre total d'images affichées.
- (4) [Intervalle de lecture]

#### [Temps réel]

Les vidéos sont lues dans un intervalle en temps réel en fonction de l'heure d'enregistrement. La vidéo précédente apparaît dans un cadre vide. [Temps réel] peut uniquement être sélectionnée pour la lecture de vidéos téléchargées.

#### [Intervalle égal]

Les vidéos sont lues à un intervalle d'une seconde.

#### (5) [Enregistrer l'image lue sous]

Les images lues peuvent être enregistrées sous un fichier distinct.

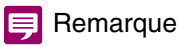

Spécifiez un dossier autre que le dossier [Télécharger vers] dans la zone d'utilisation de la liste de vidéos. Si vous spécifiez le même dossier, il est possible que les vidéos enregistrées s'affichent dans la liste des vidéos.

### **2** Utilisez les contrôles de lecture lors de la lecture.

Modifiez la position de lecture en cliquant sur le curseur ou en faisant glisser le bouton. Vous pouvez également contrôler la lecture en utilisant les boutons de contrôle. Le tableau suivant présente la fonction de chaque bouton.

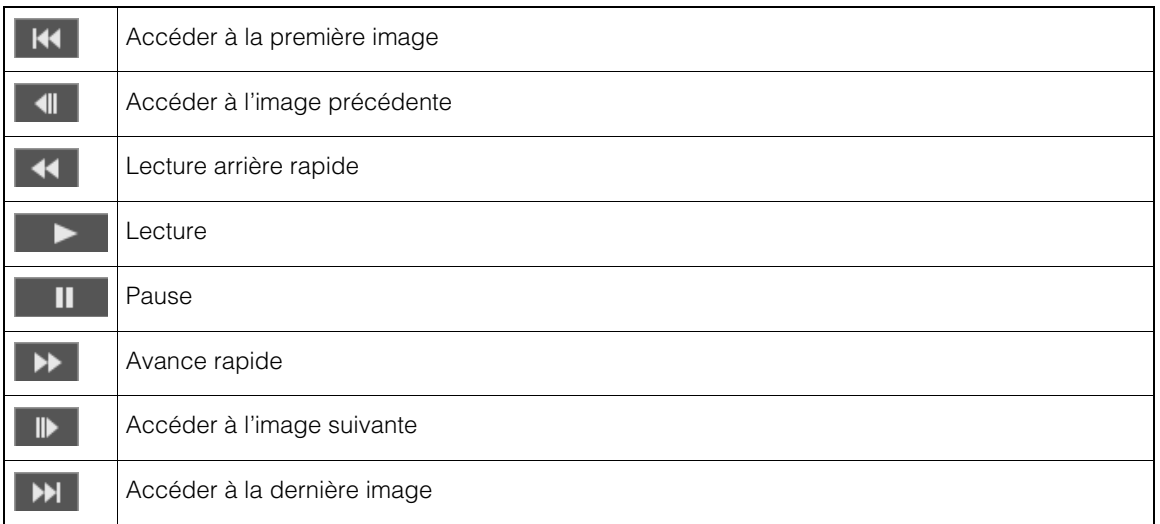

#### $\blacksquare$ Remarque

Les vidéos à l'état [Pas téléchargé] ou [Téléchargé en partie] peuvent ne pas être lues dans l'ordre où elles ont été enregistrées.

## <span id="page-22-1"></span><span id="page-22-0"></span>Lecture de vidéos H.264/H.265

**1** Sélectionnez les vidéos H.264/H.265 dans la liste des vidéos pour les lire.

<span id="page-22-2"></span>La première image et les informations de la vidéo sélectionnée s'affichent dans la zone de lecture des vidéos.

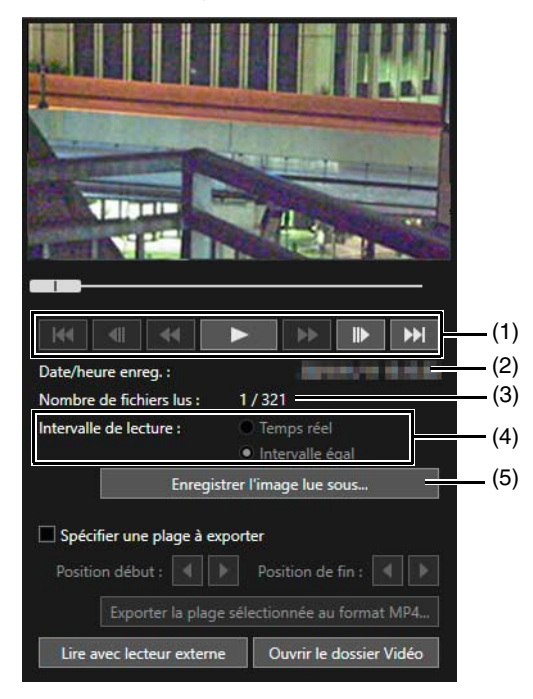

(1) Contrôles de lecture

Boutons de contrôle utilisés lors de la lecture.

(2) [Date/heure enreg]

Affiche la date et l'heure des images affichées.

2

#### (3) [Nombre de fichiers lus]

Affiche les fichiers lus et le nombre total de fichiers affichés.

#### (4) [Intervalle de lecture]

#### [Temps réel]

Les vidéos sont lues dans un intervalle en temps réel en fonction de l'heure d'enregistrement. La vidéo précédente apparaît dans un cadre vide. [Temps réel] peut uniquement être sélectionnée pour la lecture de vidéos téléchargées.

#### [Intervalle égal]

Pour les vidéos dont les images ont été enregistrées par intermittence, la lecture est également réduite aux intervalles situés avec les images vides.

#### (5) [Enregistrer l'image lue sous]

Les images lues peuvent être enregistrées sous un fichier distinct.

### Remarque

Spécifiez un dossier autre que le dossier [Télécharger vers] dans la zone d'utilisation de la liste de vidéos. Si vous spécifiez le même dossier, il est possible que les vidéos enregistrées s'affichent dans la liste des vidéos.

### **2** Utilisez les contrôles de lecture lors de la lecture.

Modifiez la position de lecture en cliquant sur le curseur ou en faisant glisser le bouton. Vous pouvez également contrôler la lecture en utilisant les boutons de contrôle. Le tableau suivant présente la fonction de chaque bouton.

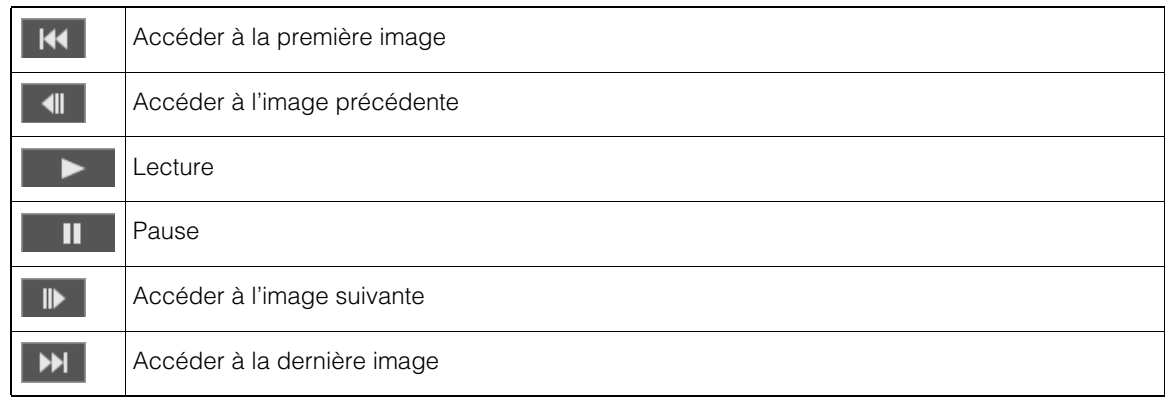

### Remarque

- Pour les vidéos à l'état [Pas téléchargé] ou [Téléchargé en partie], si un fichier est lu alors que le téléchargement n'est pas terminé, la lecture peut s'interrompre momentanément au moment du changement de fichier, en fonction de l'environnement réseau.
- Les vidéos à l'état [Pas téléchargé] ou [Téléchargé en partie] peuvent ne pas être lues dans l'ordre où elles ont été enregistrées.

<span id="page-23-0"></span>Lecture de vidéos H.264/H.265 avec un lecteur externe

### **1** Sélectionnez les vidéos dans la liste des vidéos pour les lire.

L'écran de lecture du lecteur externe s'affiche.

### **E** Remarque

Vous devez télécharger les vidéos sur un ordinateur avant de pouvoir lire des vidéos avec un lecteur externe [\(P. 16](#page-15-1)).

**2** Utilisez le lecteur externe pour lire les vidéos.

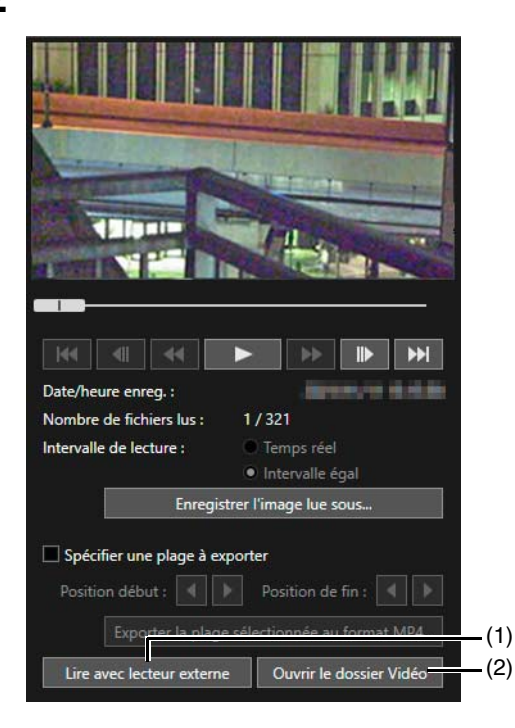

#### (1) [Lire avec lecteur externe]

<span id="page-24-1"></span><span id="page-24-0"></span>Un lecteur externe (Windows Media Player, etc.) s'ouvre pour lire la vidéo sélectionnée.

#### (2) [Ouvrir le dossier Vidéo]

Ouvre le dossier stockant la vidéo sélectionnée. Double-cliquez sur le fichier vidéo dans le dossier pour le lire ou sélectionnez le logiciel pour lire la vidéo.

### **E** Remarque

- Le fichier vidéo téléchargé comporte l'extension suivante : H.264 : « mov » ou « mp4 »
- H.265 : « mp4 »
- Lorsque la taille des données est supérieure ou égale à 1 Mo pour des fichiers mov, ou supérieure ou égale à 3 Mo pour des fichiers MP4, ces fichiers sont divisés en plusieurs fichiers.
- Si les fichiers au format mov sont divisés en plusieurs fichiers, seules les premières secondes du premier fichier peuvent être lues. Cliquez sur [Exporter au format MP4] pour lire plusieurs vidéos comme une vidéo unique [\(P. 19](#page-18-0)).
- Les fichiers vidéo peuvent être lus à l'aide du lecteur vidéo par défaut du système d'exploitation ou d'un autre logiciel compatible.
- Le fonctionnement de l'opération de lecture n'est pas garanti lors de l'utilisation d'un lecteur externe avec son logiciel.

2

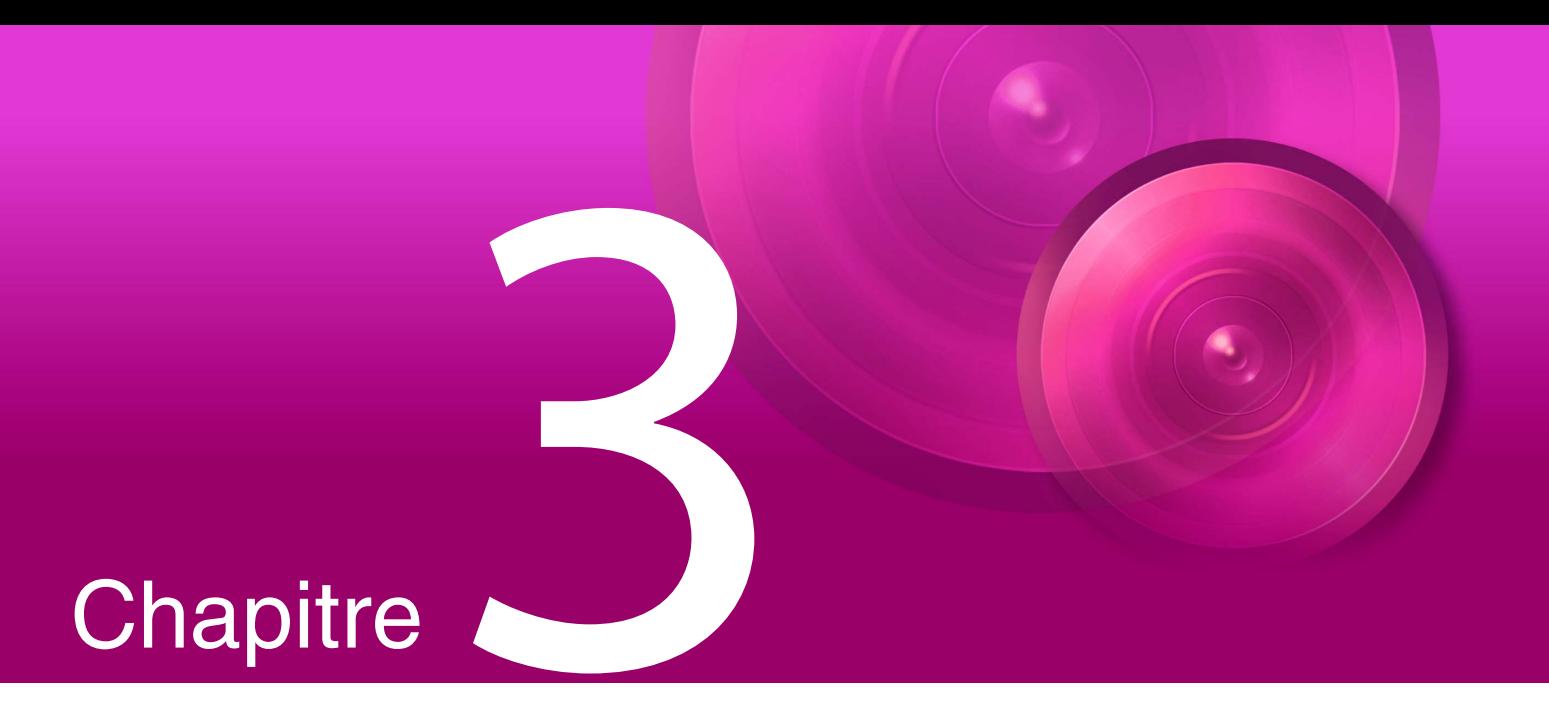

# <span id="page-26-1"></span><span id="page-26-0"></span>Annexe

Ce chapitre contient des listes de messages.

# <span id="page-27-0"></span>Liste de messages

Cet utilitaire affiche trois types de messages.

- Messages d'informations (messages à titre informatif)
- Messages d'avertissement (messages invitant à la prudence)
- Messages d'erreur (messages signalant une erreur)

Lorsque des messages d'avertissement ou d'erreur s'affichent, reportez-vous au tableau ci-dessous pour connaître la solution.

### <span id="page-27-1"></span>Message d'avertissement

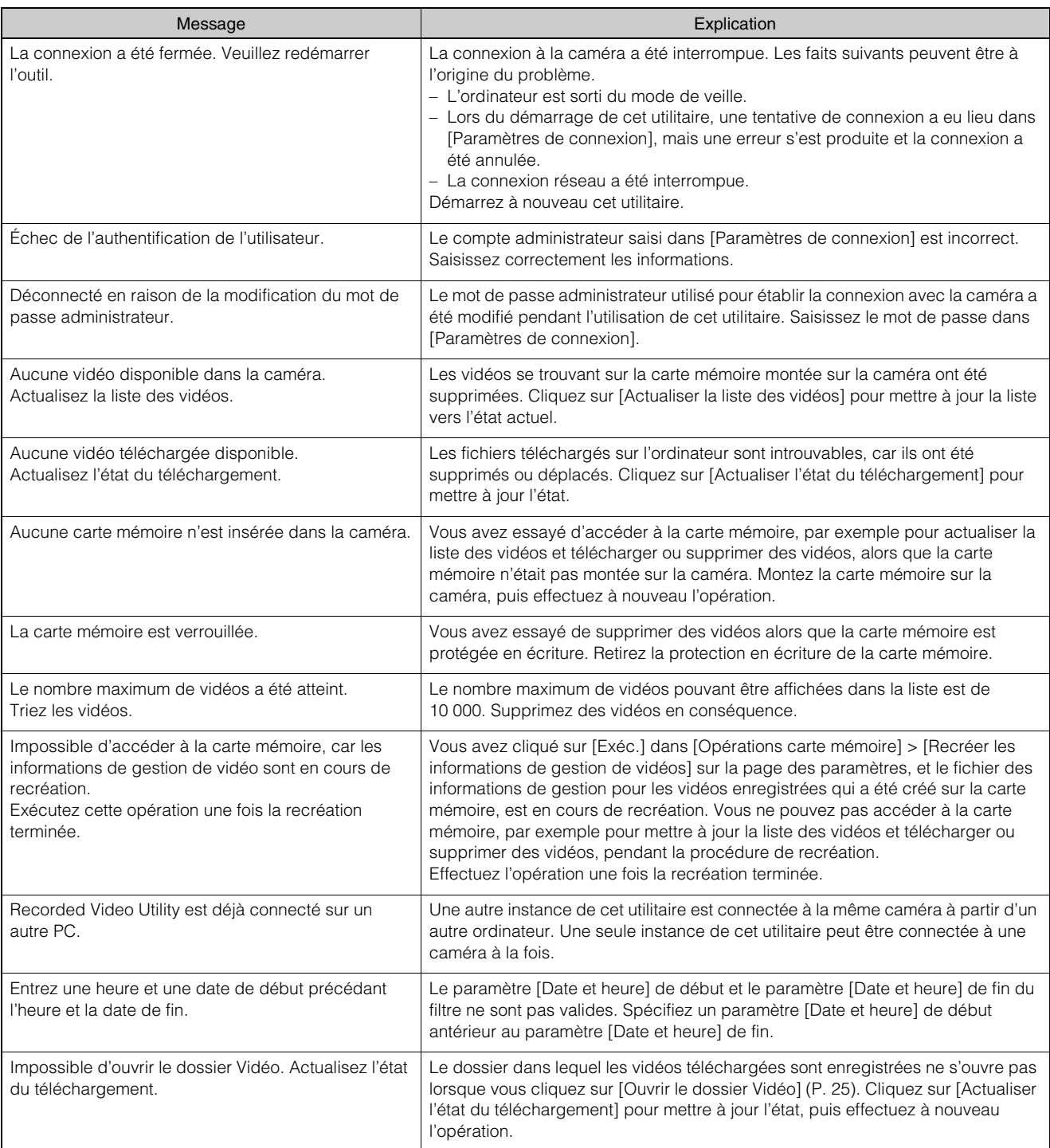

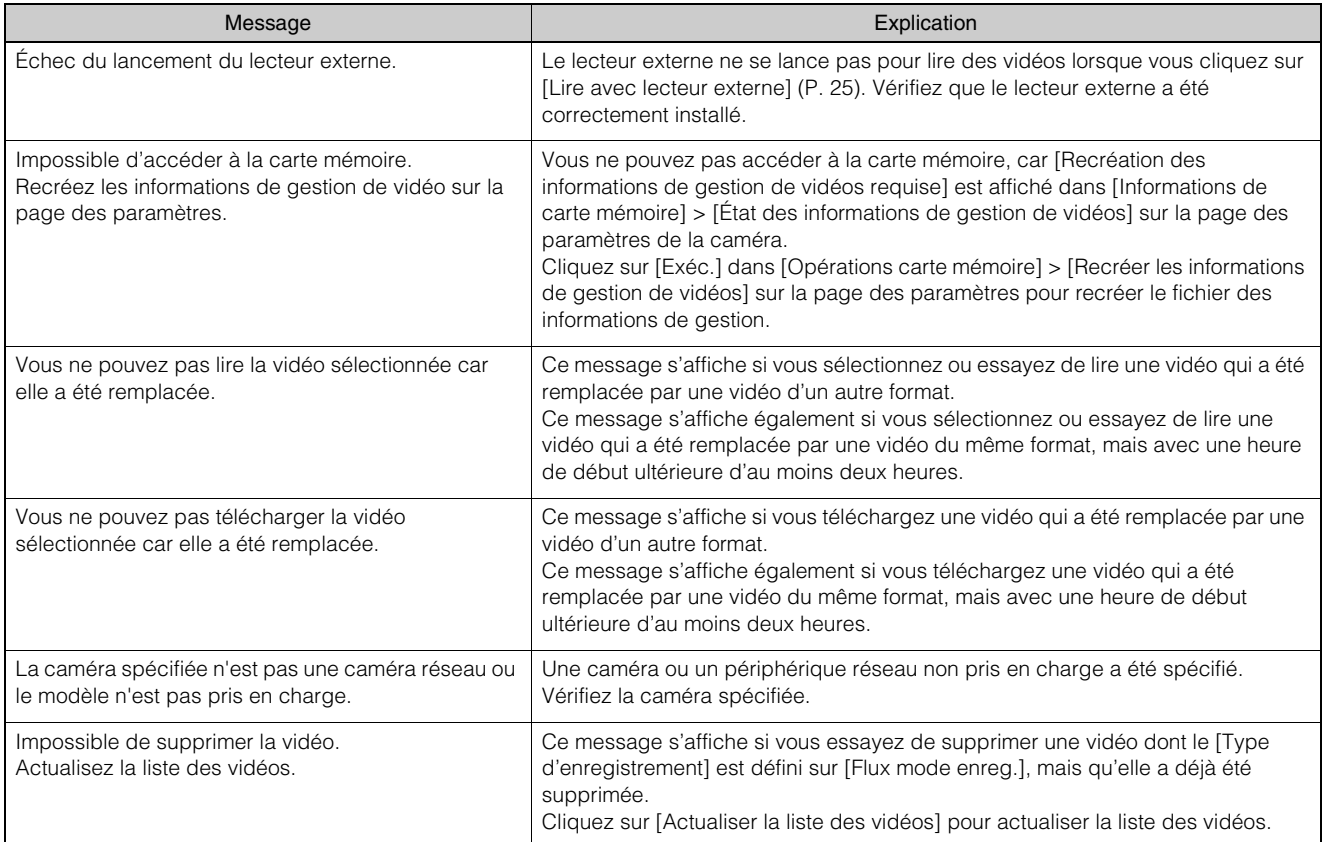

# <span id="page-28-0"></span>Message d'erreur

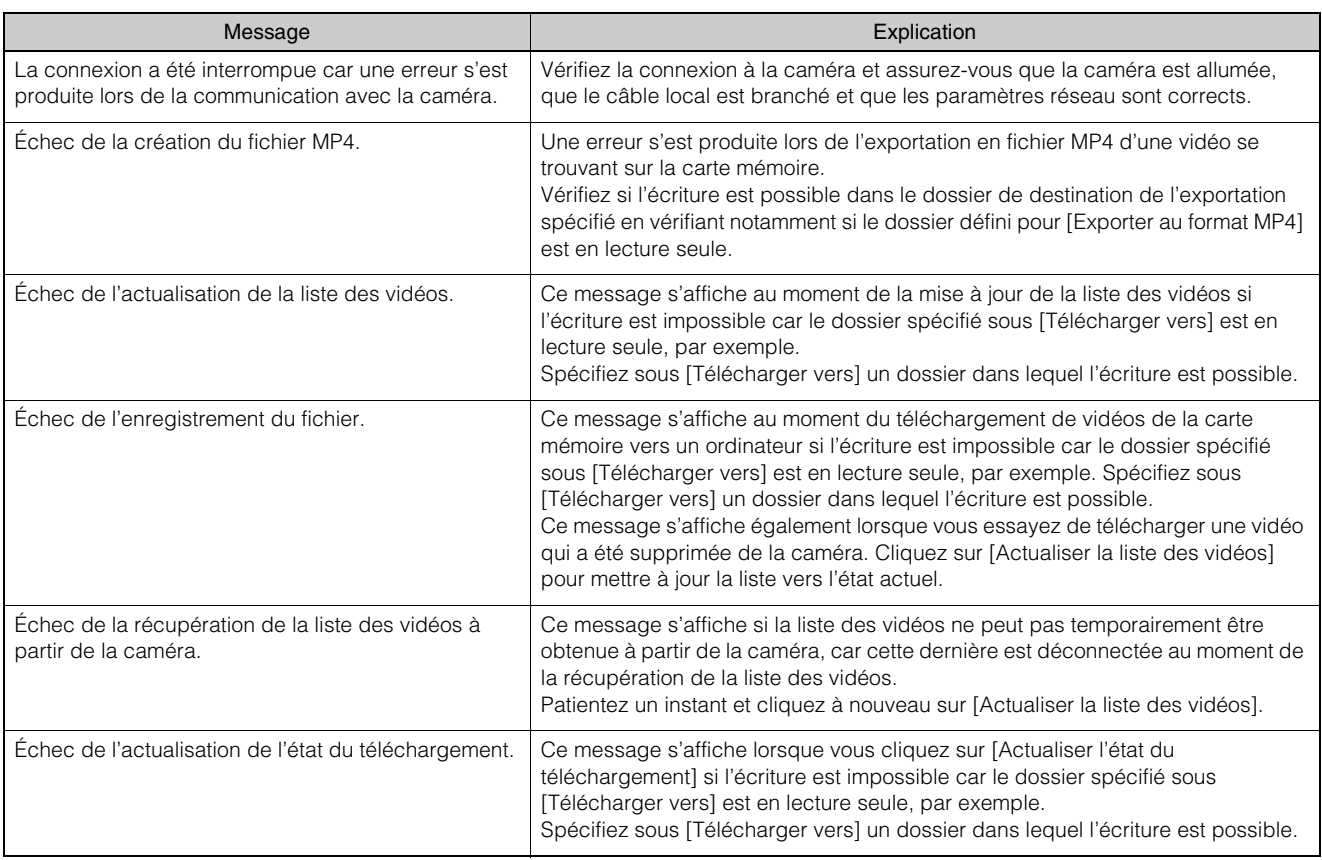

Annexe

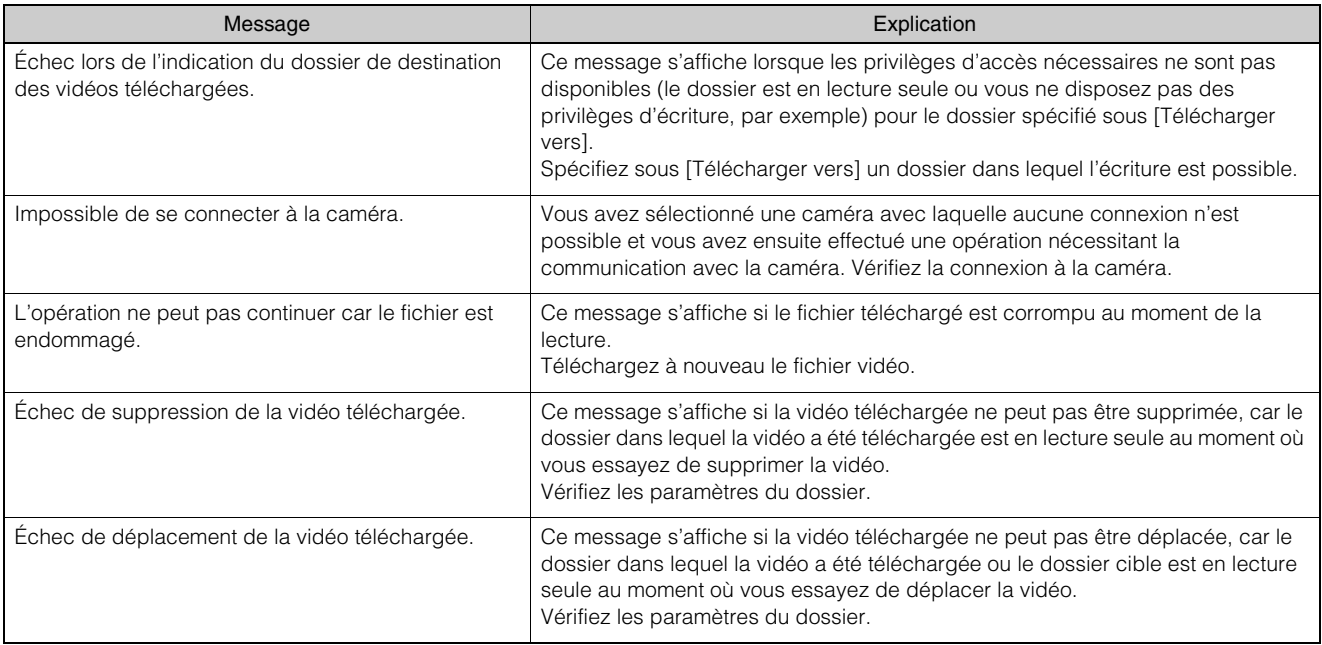

# <span id="page-30-0"></span>Dépannage

Avant de contacter votre revendeur ou le centre de service client Canon, vérifiez les points suivants. Si un message du journal s'affiche, vérifiez les détails du message et les solutions correspondantes.

### **Remarque**

- Pour obtenir des informations sur le dépannage en rapport avec la caméra, consultez le Guide d'utilisation de la caméra.
- Un problème peut survenir en raison du logiciel de sécurité. Configurez votre logiciel de sécurité de sorte qu'il ignore la caméra ou le logiciel à cause duquel le problème survient.

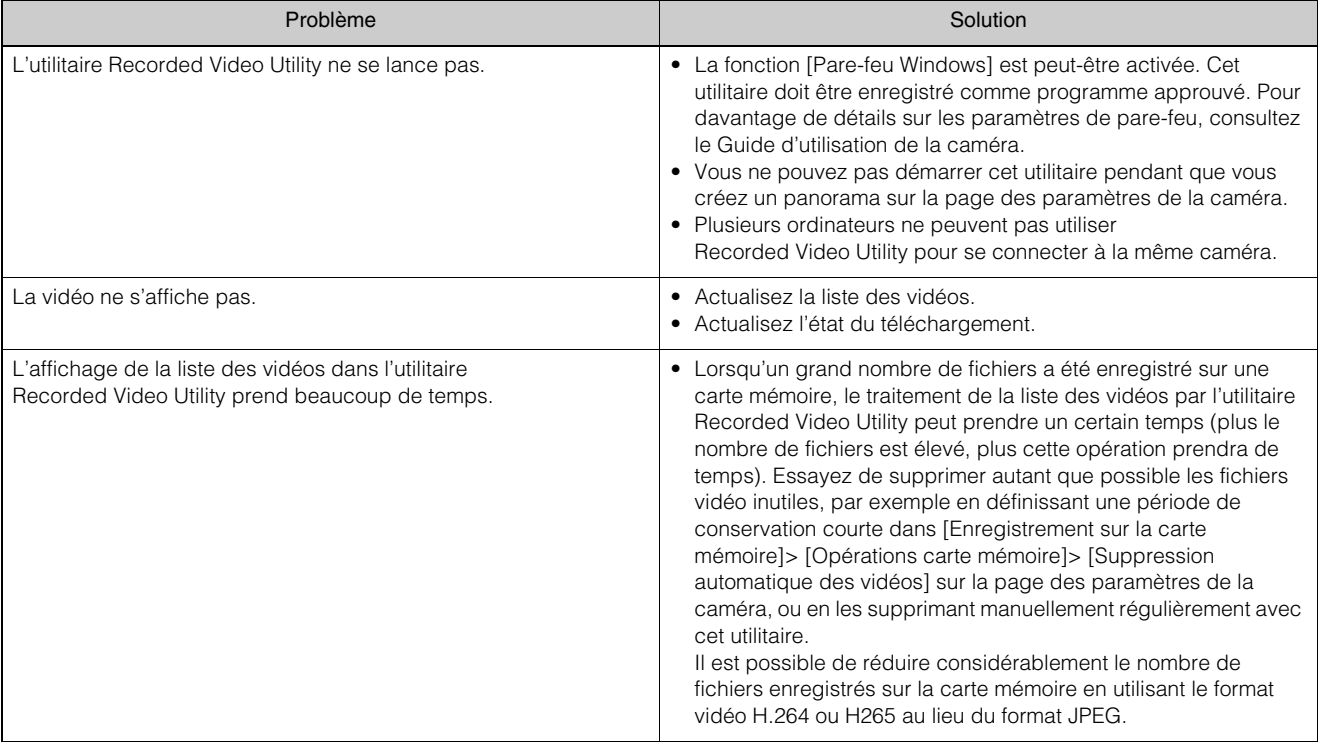

Annexe

# <span id="page-31-0"></span>Index

# $\mathsf{C}$

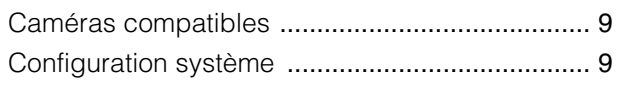

# $\overline{\mathsf{F}}$

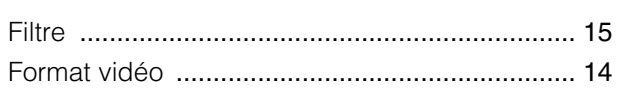

# $\overline{1}$

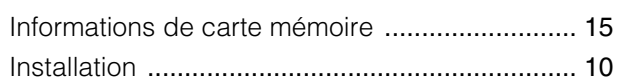

# $\bar{\mathsf{L}}$

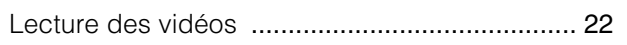

# $\bar{T}$

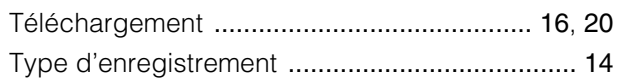

# $\overline{\mathsf{V}}$

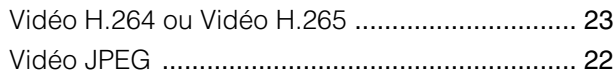